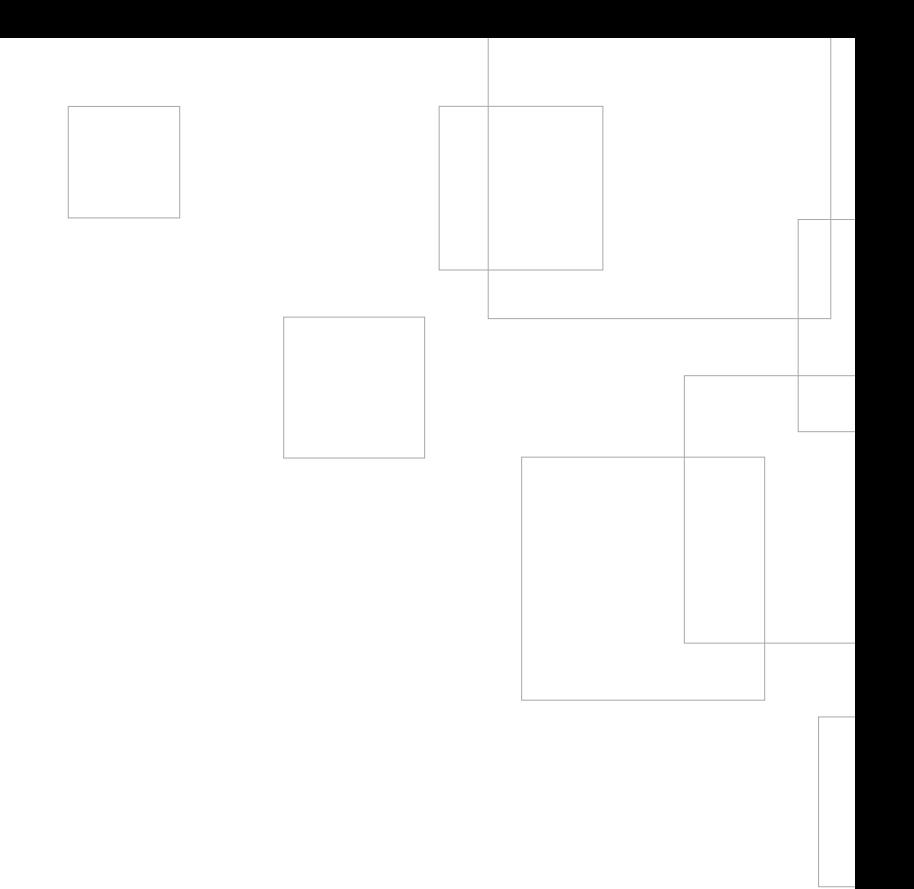

# Getting started with your ™

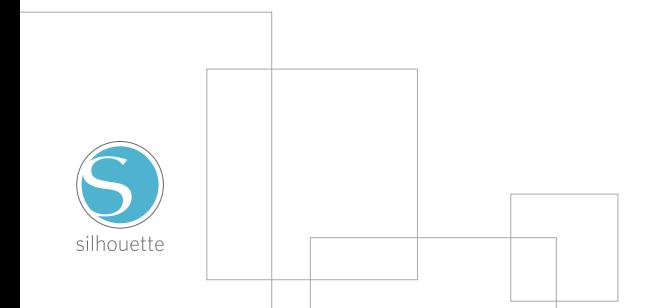

# Connecting your Silhouette Portrait

## Check Included Items

The Silhouette Portrait comes with the items shown in the following list. Check that all the items have been included before starting. If you are missing any items listed below, please contact support@silhouetteamerica.com.

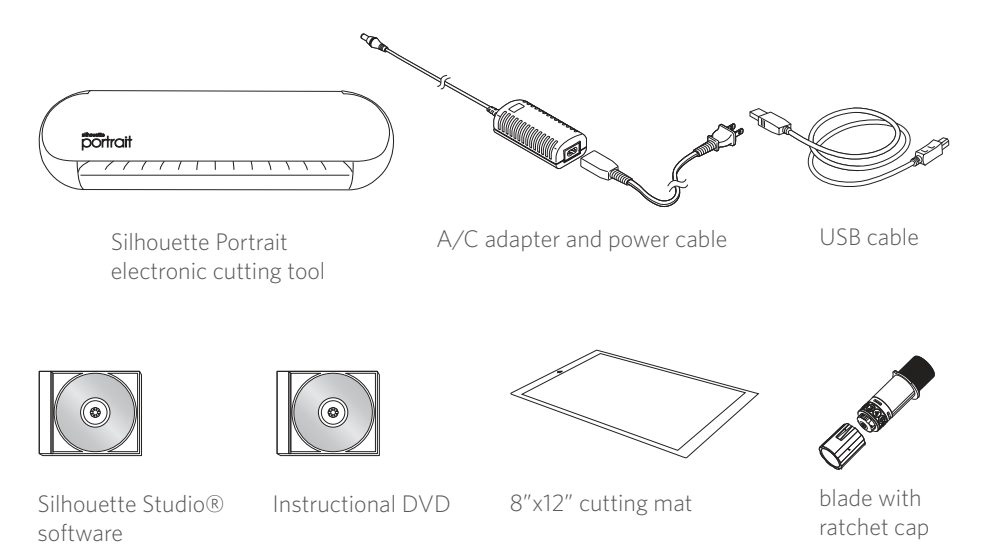

Take the Silhouette Portrait from the box and remove the strips of packing tape as indicated by the following diagrams. These strips of tape are used to hold the moving parts of the Silhouette in place during shipment.

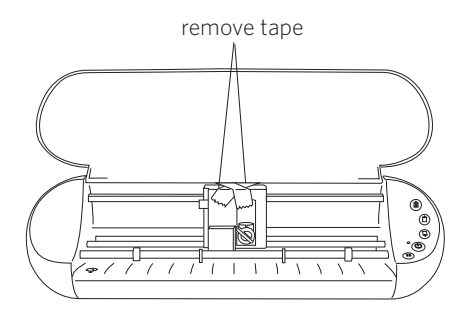

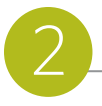

### PC Installation

1. Insert the included Silhouette Studio CD into the CD drive of your computer.

2. Proceed through the installation process by following the on-screen prompts. If the installation window does not automatically appear, browse to the CD drive in My Computer and double-click the setup.exe program to run it.

3. If a "New Hardware Found" dialog box appears, follow the recommended instructions to accept your system's installation of the Silhouette driver.

### Mac Installation

1. Insert the included Silhouette Studio CD into the CD drive of your computer.

2. Drag and drop the Silhouette Studio application icon into the applications folder to install Silhouette Studio.

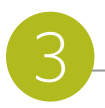

## Connect the Silhouette Portrait

Once the Silhouette Studio software is installed, connect the Silhouette Portrait to the power supply. Then connect the Silhouette to your computer with the included USB cable as shown in the diagram.

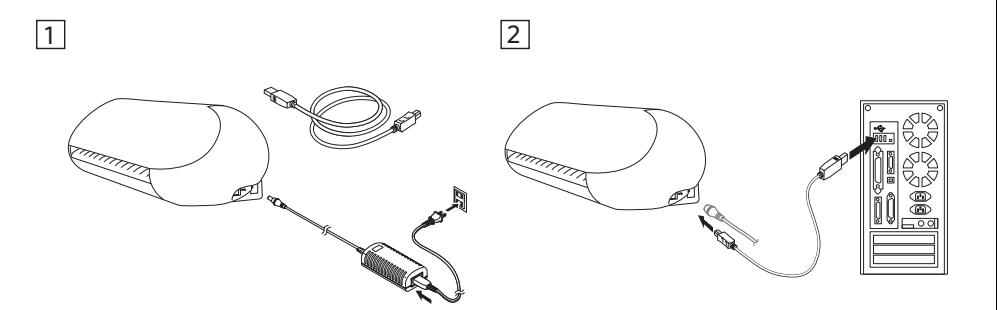

 $\sqrt{15}$  Turn the machine on by pressing the power button. If your PC displays a "New Hardware Found" dialog box, follow the recommended instructions to accept your system's installation of the Silhouette driver.

## How to Cut with Your Silhouette Portrait

## Opening the Silhouette Studio Software

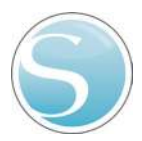

Locate the Silhouette Studio icon on the desktop, or in the Start Menu on your PC (in the Applications folder on a Mac). Double-click the icon to run the application.

Once Silhouette Studio has loaded, click Design. A blank workspace will appear on your screen.

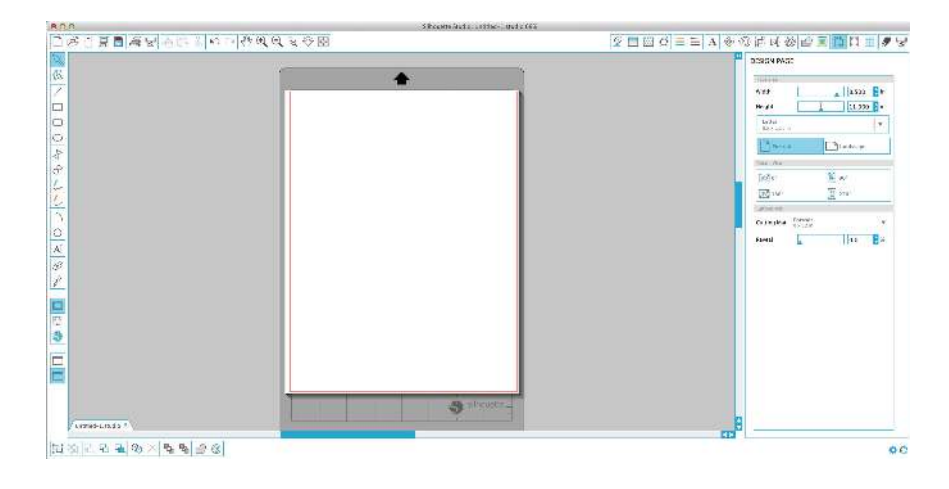

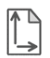

If you would like to change the page dimensions or orientation, you will find the page setup options already opened in a panel on the right-hand side of the screen.

To access these page setup options in the future, click the Page Settings button in the options toolbar in the upper right-hand corner of the window.

NOTE: To change the measurement units from the U.S. system to the metric system, choose File -> Preferences… (Silhouette Studio -> Preferences… on a Mac). Under the Measurements section of the preferences dialog box you will find several different units of measure.

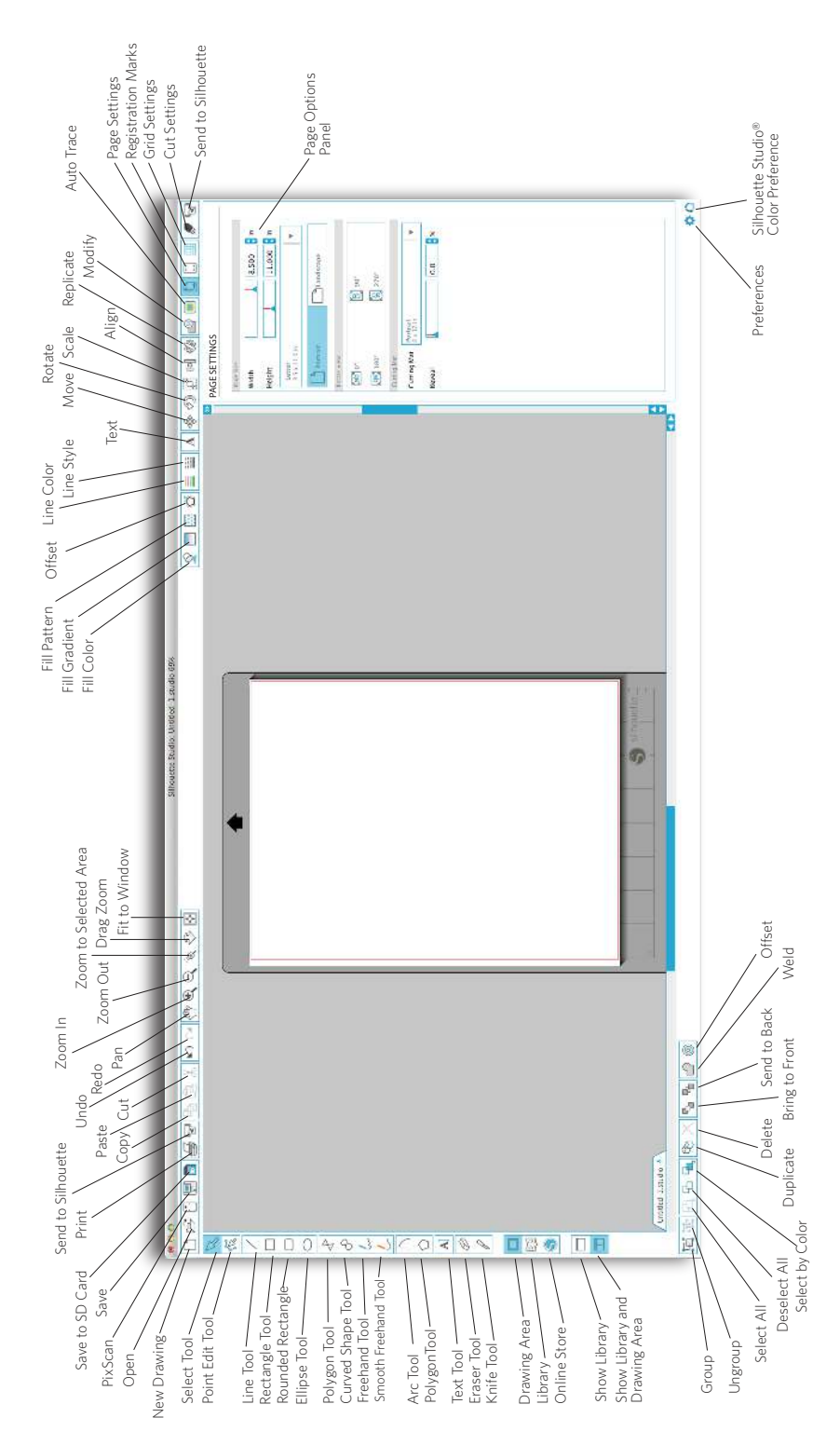

 To cut letters or words using any font on your computer, choose the text tool from the toolbar on the left-hand side of the screen. With the text tool selected, click anywhere on the page to begin typing.

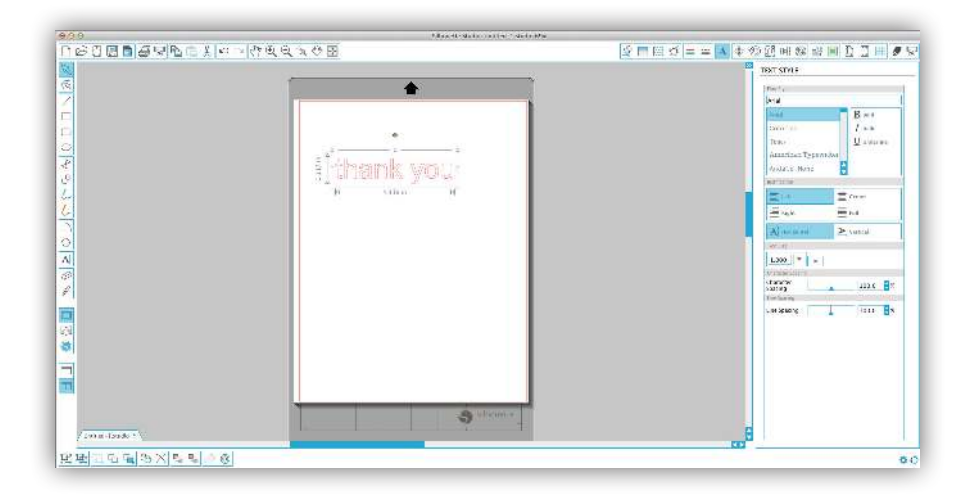

After clicking on the page with the text tool, a blinking cursor will appear. Begin typing any letters/words/phrases you choose.

While you are typing/editing text, the text options panel will appear on the right-hand side of the screen. In this panel you can change the font, text size, weight, justification, character spacing and line spacing. Use the mouse to highlight your text before making adjustments to the font, size, weight, etc.

To finish typing your text, click anywhere off the page. This will end the text editing mode and deselect the text. If you need to make a change to the text, double-click the text on the page using the Select Tool (found on the left-hand toolbar).

To move your text around the page, click and drag it to a new location.

To resize your text, select the text and then click and drag one of the corner control handles.

To rotate your text, select the text, then click and drag the green circle displayed above the object.

## Drawing Simple Shapes

Silhouette Studio has built-in functions to draw simple shapes such as circles, squares, rectangles, lines, polygons, and freehand line art. Each of these tools can be found in the toolbar on the left-hand side of the Silhouette Studio window.

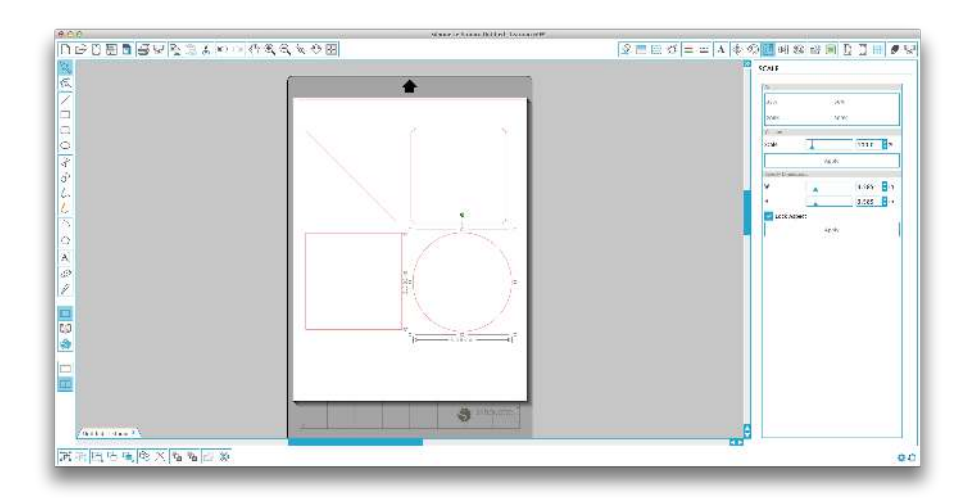

### Lines

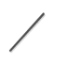

To draw a line, choose the Line Tool on the left-hand toolbar. Either click and drag with the mouse to draw a line, or click once to start the line and click a second time to end.

Hold SHIFT while creating a line to make a perfectly vertical, horizontal, or 45° line.

### Rectangles/Squares

To draw a rectangle, choose the Rectangle Tool from the left-hand toolbar. Either click and drag with the mouse to draw a rectangle, or click once to set one corner and click a second time to set the opposite corner.

Hold SHIFT while creating a rectangle to make a perfect square.

Hold ALT (OPTION on Mac) to draw the rectangle from the center instead of one corner.

Hold SHIFT + ALT (SHIFT + OPTION on Mac) to draw a perfect square centered on your original click.

## Cutting Your Design

## Preparing the Cutting Mat

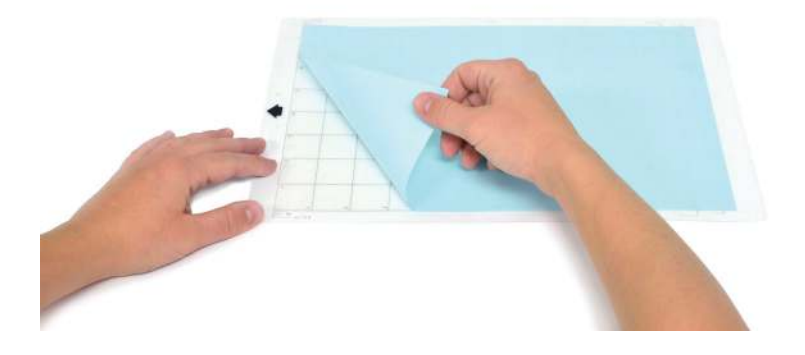

Remove the non-stick liner from the cutting mat.

Position your paper or other media on the cutting mat according to the diagram shown in Silhouette Studio.

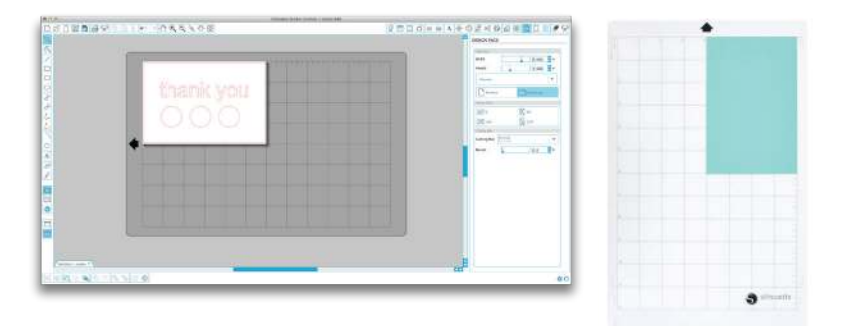

If you don't see an image of the cutting mat under your document on the screen, click the Page Setup button in the options toolbar in the upper right-hand corner of the window.

Position your image on the screen where you want it to cut on the mat. Be sure to keep your design within the red margins on your page.

## Preparing the Silhouette to Cut

 $\mathbb{C}$ <sub>)</sub> Turn the Silhouette Portrait on by pressing the power button under the lid and waiting for the machine to start up.

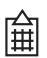

 $\left| \begin{matrix} \mathbf{r} \\ \mathbf{r} \end{matrix} \right|$  To feed a cutting mat into the Silhouette, center the mat between the white rollers and press  $\left| \begin{matrix} \mathbf{r} \\ \mathbf{r} \end{matrix} \right|$ the "Load cutting mat" button.

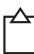

If you are loading a material that has its own backing and does not require a cutting mat, center  $\mathsf I$  the material between the white rollers and press the "Load media" button.

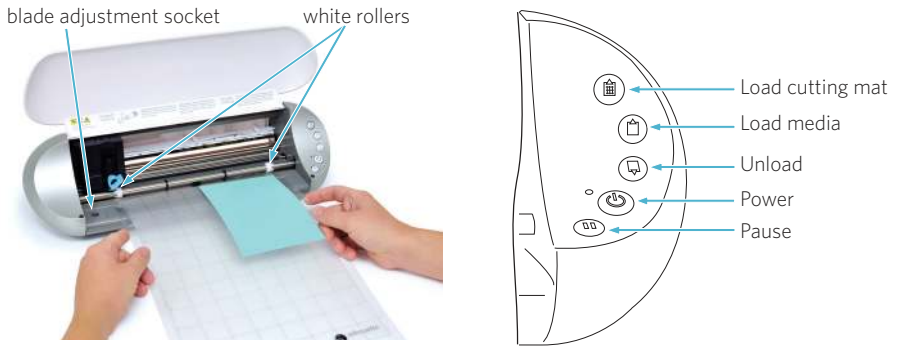

Prepare the blade plunger by removing the protective covering and adjusting the blade to the appropriate number setting for the material you plan to cut. Refer to Silhouette Studio for recommended blade settings for different materials.

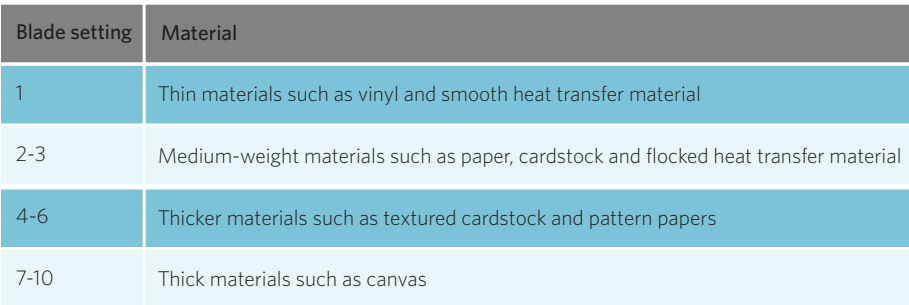

To adjust the blade setting, place the blade into the blade adjustment socket so the arrow on the socket lines up with the red line on the blade. Turn the blade to the desired number. Also, a ratchet cap has been provided that serves the same function.

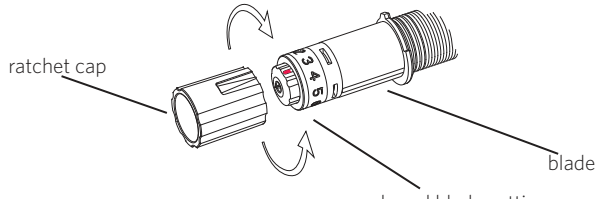

numbered blade setting

NOTE: To remove fibers from blade housing, ratchet blade down to 0 and carefully grasp the white

Unlock the blade holder by turning the lock lever counter-clockwise. Place the blade housing in the blade holder and turn the lock lever clockwise to secure the blade. Be sure the blade housing is pressed completely into the holder.

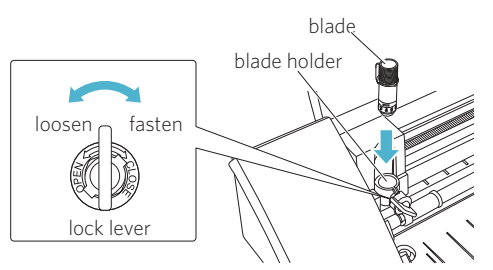

## Cutting

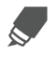

Click the Cut Settings button on the toolbar at the top of the screen. The Cut Settings panel will appear on the right side of the screen.

You can adjust the cut order (if applicable) under the Cut Conditions menu

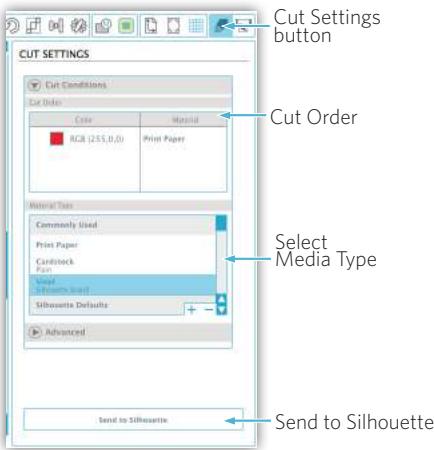

Within the Cut Settings panel, you will notice a list of common media types including various weights of paper, vinyl, and other materials. Choose the appropriate media type from the list. If the media you are cutting (or a similar media) does not appear in the list, you can choose "Custom" from the list and manually adjust the speed and thickness for the Silhouette. Generally, thicker materials require a higher thickness and intricate designs require a slower cutting speed.

Once you have chosen the appropriate cut settings, click the Send to Silhouette button at the bottom of the right panel.

Once the Silhouette is done cutting, press the "Unload" button.

Carefully peel away your cutout design. Peel the leftover paper/media off the cutting mat.

Use a Silhouette scraper tool to scrape excess paper pieces from the mat.

## Browsing Designs

Click the My Library button to view the Silhouette designs you have on your  $\Xi$  computer. Silhouette Studio includes 50 free designs to help you rave on your<br>computer. Silhouette Studio includes 50 free designs to help you get started. Connect your Portrait to your computer and power it on to get your 50 free designs.

Click the Show All Designs shortcut in the left panel of My Library to view all 50 designs included with your software.

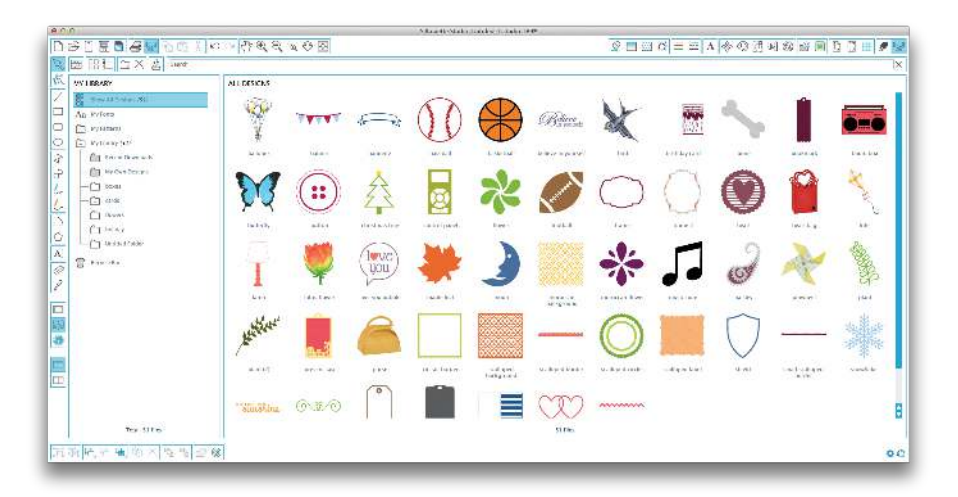

Click the icon next to the My Library folder  $\Box$  to expand the folder and view its contents. This folder initially contains the 50 free designs included.

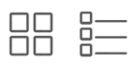

Use the View as Icons button and View as List button to change the view<br>  $\frac{D}{D}$  of your designs in the right panel. In List View, you can sort by name, of your designs in the right panel. In List View, you can sort by name, design type, artist name, and date downloaded.

## Organizing Designs

You can organize your designs within My Library for your convenience by creating new folders for your designs.

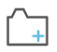

With the My Library folder highlighted, click the New Folder button in the toolbar at the top of the My Library window, then type a name for your new folder.

Select the My Library folder again to reveal the 50 designs you already have.

Drag any design from the right panel into your newly created folder in the folders panel on the left. The numbers in parentheses next to each folder indicate how many shapes are included in each folder.

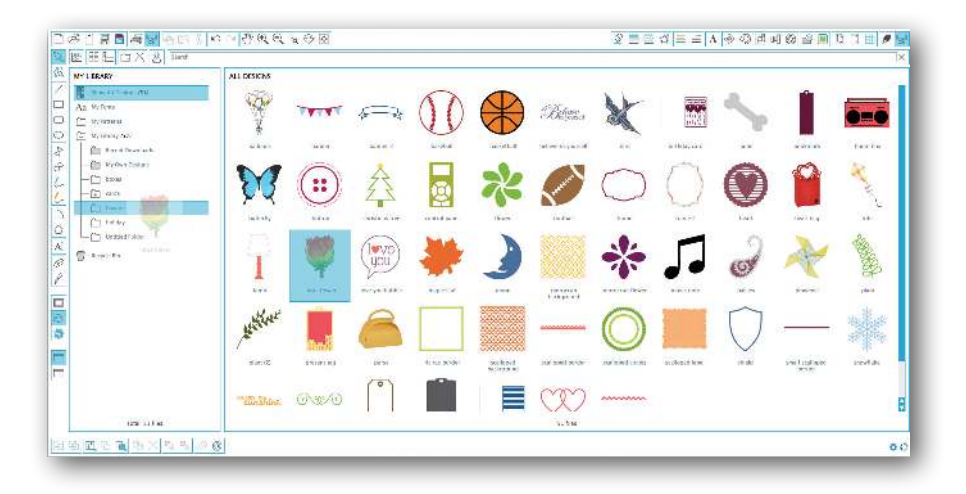

## Searching Designs

At the top of the My Library window you will find a search box. Click in the text box and type a keyword to search your library of images. Search results will display in the right panel of My Library.

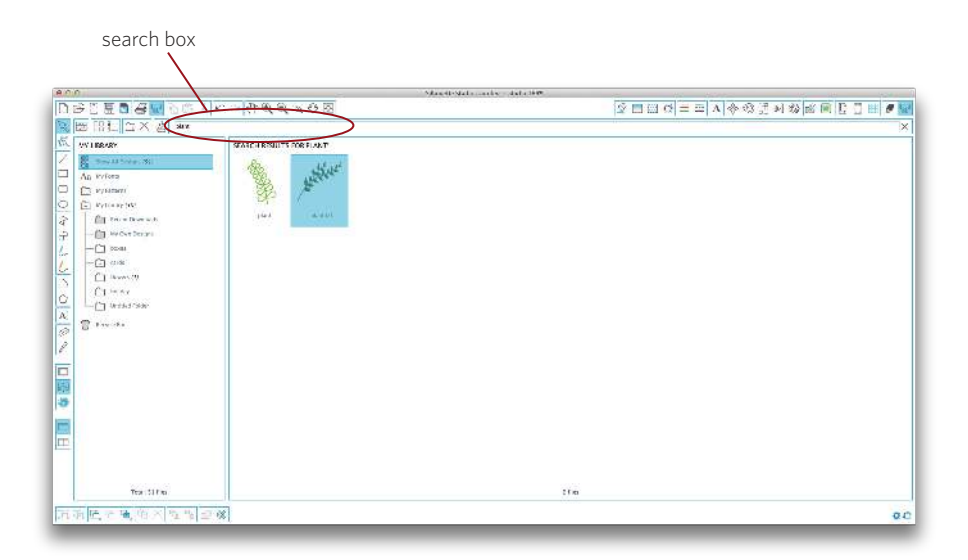

If you would like to view the keywords and description for a shape used for searching, right click (Control Click on Mac) and choose Show Properties. At the bottom of My Library details about the highlighted shape will appear. Shapes downloaded from the Silhouette Online Store will contain several keywords and a description or instructions.

## Using Designs in My Library

Using the folders in My Library, navigate to a design that you'd like to cut. Double-click the design to place it on your page in the software.

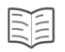

 This will automatically close My Library which can be easily re-opened by clicking the My Library button on the left toolbar again.

To close My Library without pasting a design, click the Close button in the upper right-hand corner of the My Library area.

## Connecting to the Silhouette Online Store

The Silhouette Online Store contains thousands of designs to cut with your Silhouette ranging from simple cutouts to intricate patterns and designs. Most shapes are only 99¢. Generally, a free shape is posted every week as well.

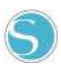

 To access the Silhouette Online Store, click the Online Store button in the toolbar on the left side of the window.

The free design of the week will be displayed on the home page that appears.

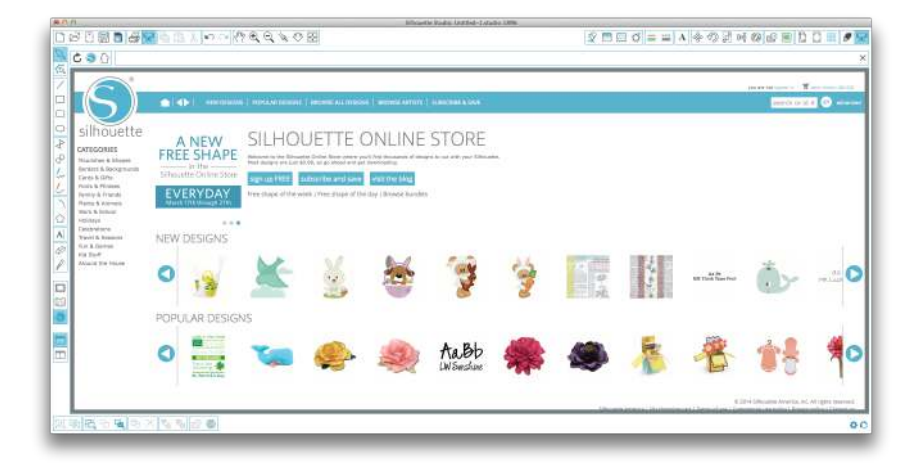

## Browsing for new designs

The Silhouette Online Store works like any other web page and can be navigated by clicking on various links to browse new releases, popular designs, etc. The home page contains popular and new designs that you may be interested in.

For now, try downloading a free design by clicking this week's free design button on the home page, or searching for the free design named "butterfly\_1510".

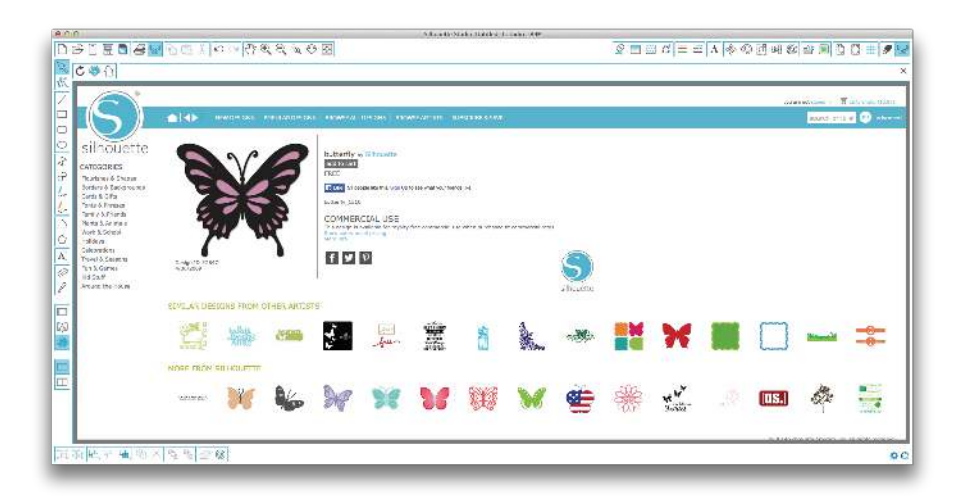

Click on the design in the search results to view details about the design.

Click the Add to Cart button to add this free design to your shopping cart.

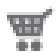

**Locate the shopping cart icon in the upper right-hand corner of the window and** click it to view your shopping cart. Your shopping cart total should be \$0.00.

Click the Checkout button to proceed. At this time the system will ask you to sign in before downloading. Creating a new account only takes a few seconds. Click the Sign up Free link on the login page to create a new account.

## Creating an account

Several different account types exist. Once you're more familiar with the Silhouette Online Store, you may wish to purchase a subscription and download dozens of designs each month.

In order to create a free account and buy designs one at a time, choose the "Pay as you go" option. You will be asked for your name, email and password in order to create an account. Type your information and click the Sign Up button.

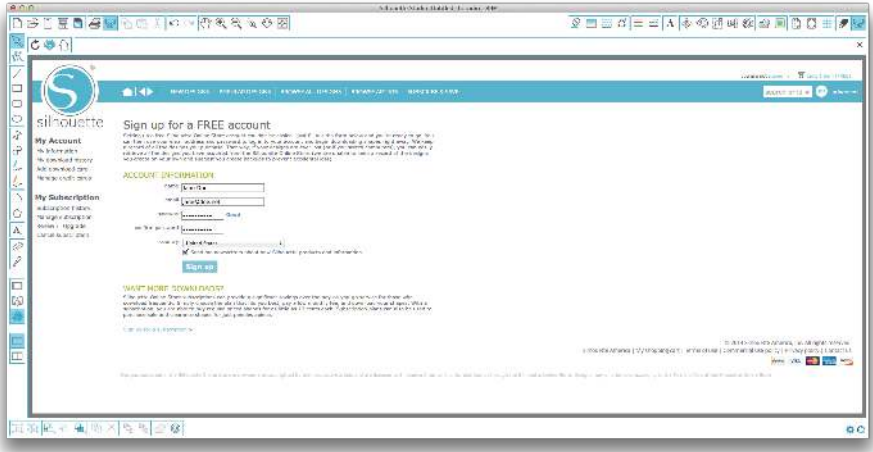

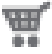

Once your account is created, you will need to access your shopping cart again and try the checkout process once more. You will be asked to validate your password each time you download designs.

Type your password to authorize the download.

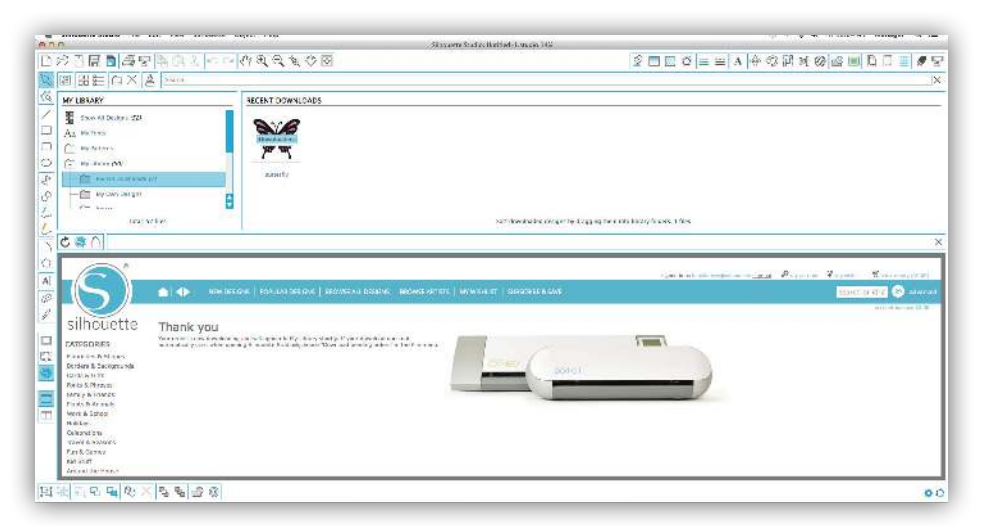

As your design begins to download, it will appear in the Recent Downloads folder of My Library which will appear on the screen showing the download progress. Any new designs you download from the Silhouette Online Store will appear in this special folder and can be moved to any folder of your choice.

Double-click your newly downloaded design to paste it into your current document.

## Using your download card

If your Silhouette came with a download card, you may use it to purchase designs from the Silhouette Online Store. To do this, click the My Account link at the top of any page within the Store.

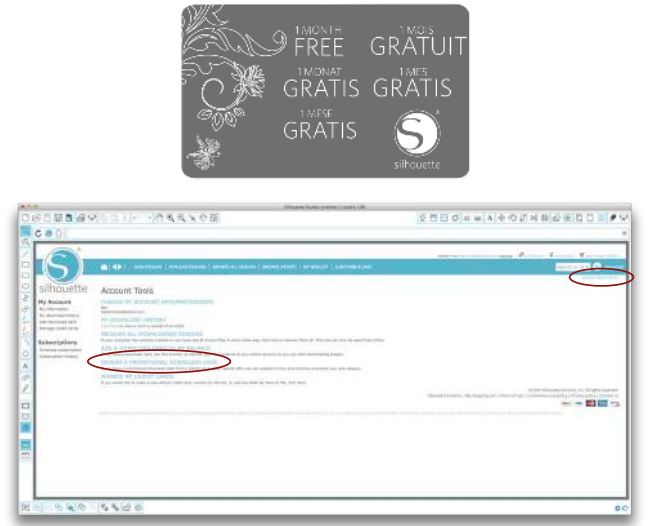

From the My Account page, click the 'REDEEM A PROMOTIONAL DOWNLOAD CODE' link. A screen will appear where you can type the code found beneath the scratch-off surface of your download card.

Type your download code and press the Apply Card button.

The dollar amount on your download card will be applied to your balance on your account and will appear in the upper right-hand corner of every page. Once your download card has been transferred to your online balance, the card is no longer needed and can be discarded.

With credits on your account, you can now shop through the Silhouette Online Store and download designs without using a credit card.

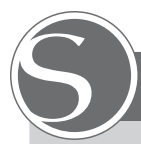

## Silhouette Portrait® Safety Precautions

- Keep the Silhouette Portrait<sup>®</sup> out of reach of children.
- Review and keep this document for future reference.
- The Silhouette Portrait® is an electronic cutting tool and requires careful use and handling. To avoid personal injury or damage to the machine, please read the following safety precautions.

### Conventions used in this guide

In order to use the Silhouette Portrait® safely and correctly, as well as to prevent human injury and property damage, careful attention must be given to each of the safety precautions in this document. **Failure to comply with these precautions may void the warranty of the product and any personal or property damage liability.**

### Description of safety symbols

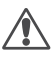

The  $\Lambda$  symbol indicates information that requires careful attention (which includes warnings).

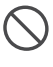

The  $\bigcirc$  symbol indicates an action that is strictly prohibited.

The  $\bigcirc$  symbol, whether next to an image or included in text, indicates an action that must be performed.

## Safety Precautions / WARNING

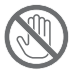

Do not touch moving parts while the Silhouette is cutting.

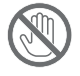

Keep hands and other objects away from moving parts when the machine is plugged in.

#### Do not disassemble, repair, or remodel the Silhouette Tampering with the Silhouette

hardware can cause electrical shock or fire due to current leakage. If your Silhouette needs repair, please contact Silhouette Customer Service.

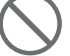

### Do not connect the Silhouette to a non-rated power supply.

Use of a different supply voltage may result in electrical shock or a fire hazard due to current leakage.

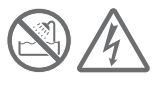

Do not use the Silhouette in a location where it may be exposed to water, humidity, or dust.

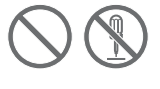

If the Silhouette begins to smoke, gets too hot, emits a strange odor, or otherwise functions abnormally, do not continue using it. Unplug the AC adapter from the electrical socket.

Use of the Silhouette Portrait® when overheated may result in a fire hazard or electrical shock. Do not try to repair the Silhouette yourself.

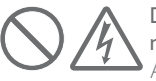

### Do not allow dust or metals near the power plug.

A dirty power plug may result in electrical shock or a fire hazard due to current leakage.

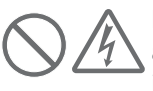

### Do not use the AC adapter or power cord if it is damaged.

Use of a damaged power cord or AC adapter may result in electrical shock or fire. Replace damaged power cords and AC adapters.

## Safety Precautions  $\bigwedge^{\bullet}$  WARNING

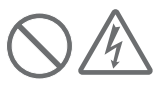

#### Only use the AC adapter included in the Silhouette Portrait™ box.

Use of other AC adapters may cause malfunctions or result in electrical shock or fire. Be sure to connect the AC adapter to the Portrait before plugging it into the wall.

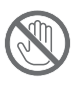

#### The Silhouette blade is sharp. Handle the blade housing with care and do not touch the blade itself.

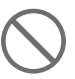

#### Do not use or store the Silhouette Portrait™ in a location exposed to direct sunlight or a direct draft of an air conditioner or heater. Excessive heat, dust and/or humidity

can cause the machine to malfunction.

Do not use the Silhouette Portrait™ in a location subject to excessive vibration or electrical noise.

Do not pull on the power cable to unplug the Silhouette.

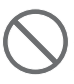

If a foreign object/substance enters the Silhouette during operation, cancel the current project by turning the machine off. Do not attempt to remove the foreign object or continue cutting.

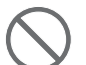

### Do not attempt to lubricate the Silhouette Portrait™.

The Silhouette does not require lubricant or any liquid agent to operate normally.

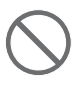

Do not use any liquid cleaning agents or any other liquids on the interior of the Silhouette Portrait™ or around the Silhouette control panel. Liquids will ruin the functionality of the machine.

Be sure to leave enough space around the Silhouette Portrait™ during operation so the machine, media, and cutting mat do not touch surrounding objects.

Keep the Silhouette Portrait™ at least 3 feet away from any light or heat sources.

### Always use the correct blade setting for the material you are cutting.

Using too deep of a setting can cause the cutting mat to wear out and can adversely affect cutting performance.

When manually moving the cutting carriage, use caution and move slowly so as not to damage the Silhouette hardware.

For any questions or concerns contact Silhouette Customer Service at support@silhouetteamerica.com

# Where to Find More Information

### Complete User's Manual

View the complete, illustrated User's Manual within Silhouette Studio by clicking Help -> User's Manual.

## **Website**

Visit the tutorials section of www.silhouetteamerica.com for help with specific features and step-by-step instructions on how to cut different media types with the Silhouette Portrait.

## Blog

Visit the official Silhouette blog at blog.silhouetteamerica.com for ideas of new projects you can create. Many blog posts contain step-by-step instructions for advanced uses of Silhouette products and software.

### Newsletter

Sign up for the Silhouette newsletter at www.silhouetteamerica.com to receive product updates and special offers via email.

### Customer Service

If you have any further questions, feel free to contact customer service:

Silhouette America, Inc. support@silhouetteamerica.com (800) 859-8243 (US only) (801) 983-8937